# <span id="page-0-0"></span>**Servisni priručnik Dell Studio XPS™ 435T/9000**

Tehnič[ki pregled](file:///C:/data/systems/435T/cr/SM/techov.htm#wp1194395) [Prije po](file:///C:/data/systems/435T/cr/SM/before.htm#wp1180146)četka Vrać[anje pokrova ra](file:///C:/data/systems/435T/cr/SM/cover_re.htm#wp1188605)čunala Vrać[anje prednje plo](file:///C:/data/systems/435T/cr/SM/front.htm#wp1187708)če Vrać[anje pozadinskog svjetla amblema](file:///C:/data/systems/435T/cr/SM/badgeass.htm#wp1188605) [Zamjena memorijskih modula](file:///C:/data/systems/435T/cr/SM/memory.htm#wp1188716) [Zamjena pogona](file:///C:/data/systems/435T/cr/SM/drives.htm#wp1188656) [Zamjena PCI Express kartice](file:///C:/data/systems/435T/cr/SM/cards.htm#wp1196580)

[Zamjena ventilatora](file:///C:/data/systems/435T/cr/SM/fan.htm#wp1184839) [Zamjena procesora](file:///C:/data/systems/435T/cr/SM/cpu.htm#wp1185253) [Zamjena mati](file:///C:/data/systems/435T/cr/SM/sysboard.htm#wp1185801)čne ploče [Zamjena baterije](file:///C:/data/systems/435T/cr/SM/coinbatt.htm#wp1186672) Ponovno priključ[ivanje napajanja](file:///C:/data/systems/435T/cr/SM/power.htm#wp1186031) Vrać[anje gornjeg poklopca](file:///C:/data/systems/435T/cr/SM/topcover.htm#wp1188605) Vrać[anje ulazno/izlazne plo](file:///C:/data/systems/435T/cr/SM/topio.htm#wp1185096)če [Postavljanje sustava](file:///C:/data/systems/435T/cr/SM/sys_setu.htm#wp1005451)

### **Napomene, upozorenja i znakovi opreza**

**NAPOMENA:** NAPOMENA ukazuje na važne informacije koje vam pomažu da koristite svoje računalo na bolji način.

**OPREZ: OPREZ označava moguće oštećenje hardvera ili gubitak podataka i otkriva kako izbjeći neki problem.** 

**UPOZORENJE: UPOZORENJE ukazuje na moguće oštećenje imovine, tjelesne povrede ili smrt.** 

**Informacije navedene u ovom dokumentu podložne su promjeni bez prethodne obavijesti. © 2009 Dell Inc. Sva prava pridržana.**

Bilo kakvo umnožavanje ovog materijala bez pismenog doputenja tvrtke Dell Inc. strogo je zabranjeno.

Zatitni znakovi koriteni u ovom tekstu: *Dell, DELL* logotip i *Dell Studio* zatitni su znakovi tvrtke Dell Inc.; *Intel* je registrirani zatitni znak tvrtke Intel Corporation u SAD-u i drugim<br>državama; *Microsoft, Windows* 

Ostali zatitni znakovi i zatićeni nazivi koji se koriste u ovom dokumentu označavaju ili drutva koji su vlasnici tih znakova ili njihove proizvode. Tvrtka Dell Inc. odriče se bilo kakvih vlasničkih interesa za navedene zatitne znakove i zatićene nazive, osim vlastitih.

**Model: DCRM**

**Srpanj 2009 Rev. A01**

### <span id="page-1-0"></span> **Vraćanje pozadinskog svjetla amblema Servisni priručnik Dell Studio XPS™ 435T/9000**

UPOZORENJE: Prije rada na unutrašnjosti računala pročitajte sigurnosne upute koje ste dobili s računalom. Dodatne sigurnosne informacije<br>potražite na početnoj stranici za sukladnost sa zakonskim odredbama na www.dell.com/r

- 1. Slijedite upute navedene u odjeljku [Prije po](file:///C:/data/systems/435T/cr/SM/before.htm#wp1180146)četka.
- 2. Skinite pokrov računala (pogledajte Vrać[anje pokrova ra](file:///C:/data/systems/435T/cr/SM/cover_re.htm#wp1188605)čunala).
- 3. Uklonite prednju ploču (pogledajte Vrać[anje prednje plo](file:///C:/data/systems/435T/cr/SM/front.htm#wp1187708)če).
- 4. Odgurnite jezičke od pozadinskog svjetla amblema i podignite podzadinsko svjetlo amblema s prednje ploče.

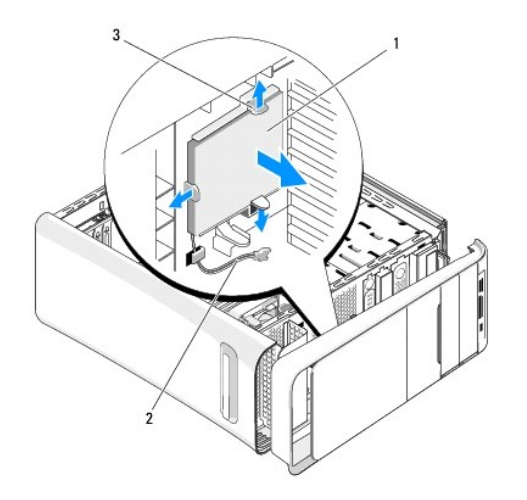

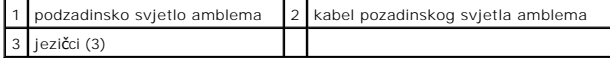

- 5. Za vraćanje pozadinskog svjetla amblema poravnajte rupe u pozadinskom svjetlu amblema s izdancima na prednjoj ploči.
- 6. Pritisnite natrag pozadinsko svjetlo tako da sjedne na svoje mjesto.
- 7. Priključite opet kabel pozadinskog svjetla.
- 8. Vratite prednju ploču (pogledajte Vrać[anje prednje plo](file:///C:/data/systems/435T/cr/SM/front.htm#wp1187708)če)
- 9. Vratite pokrov računala (pogledajte Vrać[anje pokrova ra](file:///C:/data/systems/435T/cr/SM/cover_re.htm#wp1188605)čunala).

# <span id="page-2-0"></span> **Prije početka**

- **Servisni priručnik Dell Studio XPS™ 435T/9000**
- **O** Tehnič[ki podaci](#page-2-1)
- **O** Preporuč[eni alati](#page-2-2)
- **·** Isključ[ivanje ra](#page-2-3)čunala
- [Sigurnosne upute](#page-2-4)

Ovo poglavlje pojašnjava postupke za vađenje i instaliranje komponenti u vašem računalu. Ako nije drugačije navedeno, za svaki se postupak podrazumijeva:

- 1 Da ste izvršili korake iz **Isključ[ivanje ra](#page-2-3)čunala i Sigurnosne upute**.
- l Pročitali ste sigurnosne upute koje ste dobili s računalom*.*
- l Komponenta se može zamijeniti ili ako je kupljena zasebno, instalirati tako da obrnutim redoslijedom primijenite postupak uklanjanja.

# <span id="page-2-1"></span>**Tehnički podaci**

Informacije o tehničkim podacima vašeg računala potražite u *Priručniku za postavljanje* koji je priložen uz vaše računalo ili pogledajte na web-mjestu Dell Support na adresi **support.dell.com**.

# <span id="page-2-2"></span>**Preporučeni alati**

Za izvršavanje postupaka iz ovog dokumenta možda će vam trebati slijedeći alati:

- l Mali ravni odvijač
- l Mali križni odvijač
- l CD za nadogradnju BIOS-a ili BIOS izvršni program za nadogradnju na Dellovoj stranici za podršku na **support.dell.com**

# <span id="page-2-3"></span>**Isključivanje računala**

- **OPREZ: Kako biste izbjegli gubitak podataka, prije isključivanja računala spremite i zatvorite sve otvorene datoteke i zatvorite sve otvorene programe.**
- 1. Spremite i zatvorite sve otvorene datoteke i zatvorite sve otvorene programe.
- 2. Kliknite gumb za pokretanje Windows Vista **V**, u donjem lijevom kutu radne površine, kliknite strelicu **(2), u** donjem desnom kutu izbornika Start i zatim kliknite Shut Down (Isključivanje).<br>Kliknite **Shut Down** (Iskl
- 3. Računalo će se isključiti nakon što se dovrši postupak odjave operacijskog sustava.
- 4. Provjerite je li računalo, kao i svi priključeni uređaji, isključeno. Ako se računalo i priključeni uređaji nisu automatski isključili nakon odjave operacijskog sustava, pritisnite i približno 4 sekunde držite gumb za uključivanje kako biste ih isključili.

### <span id="page-2-4"></span>**Sigurnosne upute**

Radi zaštite vašeg računala od mogućih oštećenja i radi vaše osobne zaštite, pridržavajte se slijedećih uputa o sigurnosti.

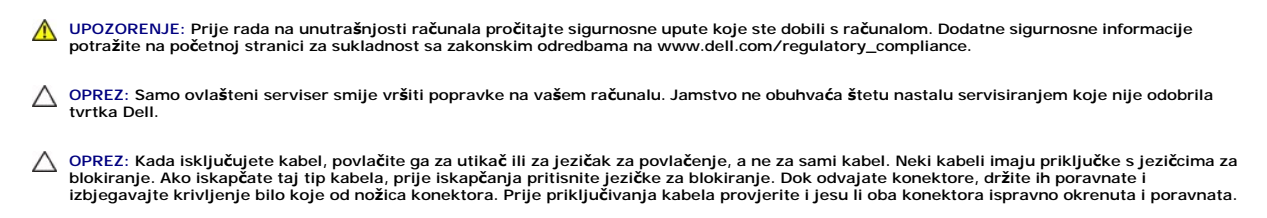

**OPREZ: Kako se računalo ne bi oštetilo, izvršite slijedeće korake prije nego što započnete s radom na računalu.** 

- 1. Provjerite je li radna površina ravna i čista kako se poklopac računala ne bi ogrebao.
- 2. Isključite računalo (pogledajte Isključ[ivanje ra](#page-2-3)čunala).
- $\bigwedge$  OPREZ: Prilikom isključivanja mrežnog kabela, najprije kabel isključite iz računala, a potom iz mrežnog uređaja.
- 3. Iz računala isključite sve telefonske i mrežne kabele.
- 4. Iskopčajte svoje računalo i sve priključene uređaje iz svih električnih izvora napajanja.
- 5. Pritisnite i držite gumb za uključivanje dok je računalo isključeno iz zidne utičnice kako biste uzemljili matičnu ploču.
- OPREZ: Prije nego što dotaknete bilo koji dio u unutrašnjosti svog računala, uzemljite se dodirivanjem neobojene metalne površine, poput<br>metalnog dijela na poleđini računala. Dok radite, povremeno dotaknite neobojenu metal

### <span id="page-4-0"></span> **Zamjena PCI Express kartice Dell Studio XPS™ 435T/9000 Servisni priručnik**

- Konfiguriranje rač[unala nakon uklanjanja ili ugradnje PCI Express kartice](#page-6-0)
- UPOZORENJE: Prije rada na unutrašnjosti računala pročitajte sigurnosne upute koje ste dobili s računalom. Dodatne sigurnosne informacije<br>potražite na početnoj stranici za sukladnost sa zakonskim odredbama na www.dell.com/r
- 1. Prilikom vađenja PCI kartice, deinstalirajte urpavljački program PCI Express kartice i softver sa sustava.
- 2. Slijedite upute navedene u odjeljku [Prije po](file:///C:/data/systems/435T/cr/SM/before.htm#wp1180146)četka.
- 3. Skinite pokrov računala (pogledajte Vrać[anje pokrova ra](file:///C:/data/systems/435T/cr/SM/cover_re.htm#wp1188605)čunala).
- 4. Povucite i izvadite držač kartice za proširenje iz računala. Ako je potrebno, odvojite sve kablove koji su povezani s karticom.

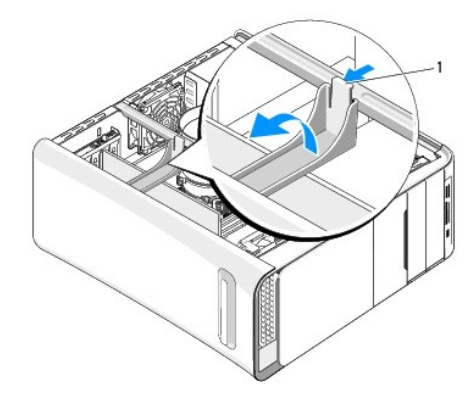

### 1 držač kartice za proširenje

5. Pritisnite jezičce na konzoli PCI nosača i gurajte konzolu prema stražnjoj strani računala sve dok ne sjedne na svoje mjesto u utorima na stražnjoj strani računala.

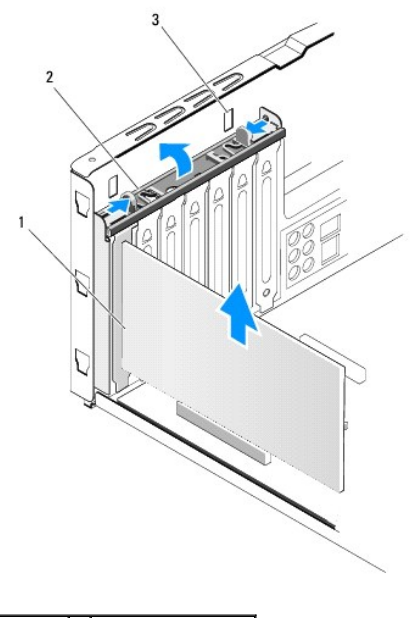

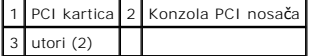

- 6. Za PCI karticu, prilikom povlačenja uhvatite je za gornje kutove i izvucite je iz konektora.
- 7. Za PCI Express x16 karticu, gurnite jezičac za učvršćenje i uhvatite karticu za uglove na gornjoj strani. Izvucite karticu iz svog konektora.

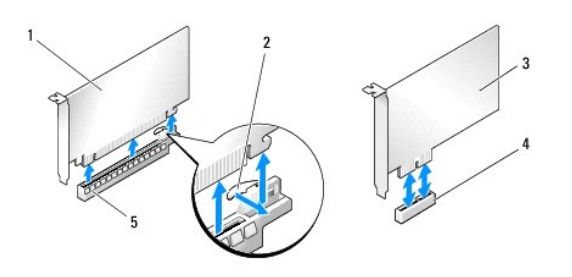

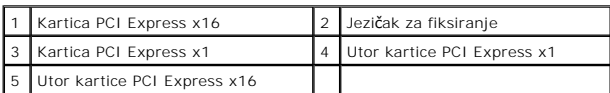

OPREZ: Umeci se moraju postaviti u prazne utore za kartice kako biste zadržali FCC certifikat za računalo. Umeci računalo čuvaju i od ulaska<br>prašine ili prljavštine.

- 8. Ako ne ugrađujete novu karticu, u prazan utor kartice umetnite zaštitni umetak.
- 9. Skinite poklopac s utora kako biste otvorili utor za karticu.
- 10. Pripremite karticu za ugradnju.

Za informacije o konfiguraciji, prilagodbi i unutarnjim povezivanjima kartice, pogledajte dokumentaciju koju ste primili s karticom.

11. Poravnajte karticu s konektorom.

**NAPOMENA:** Ako umećete PCI Express karticu u x16 konektor, pobrinite se da pričvrsni utor bude poravnat s pričvrsnim jezičkom.

12. Postavite karticu u konektor i čvrsto je pritisnite prema dolje. Provjerite je li potpuno sjela u utor.

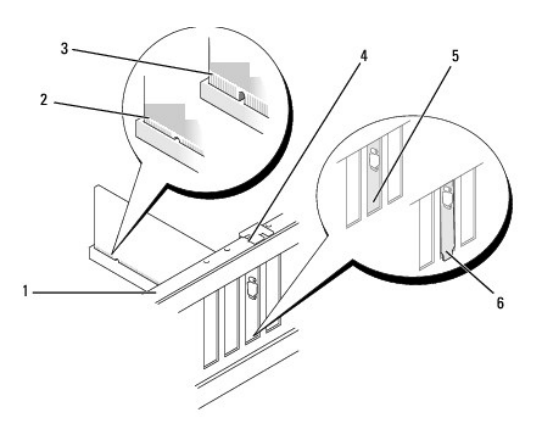

![](_page_5_Picture_156.jpeg)

<span id="page-6-1"></span>OPREZ: Ne provodite kabele kartice iznad ili iza kartica. Kabeli iznad kartica mogu onemogućiti pravilno zatvaranje računala ili uzrokovati<br>oštećenje opreme.

13. Po potrebi, ukopčajte sve kabele koji moraju biti povezani s karticom.

Informacije o povezivanju kabela kartice potražite u dokumentaciji kartice.

14. Pritisnite i gurajte jezičke na konzoli PCI nosača dok ne sjednu u nosače poklopca.

![](_page_6_Picture_4.jpeg)

- 15. Pritisnite jezičke i gurajte držač kartice za proširenje sve dok ne sjedne na svoje mjesto.
- 16. Vratite pokrov računala (pogledajte Vrać[anje pokrova ra](file:///C:/data/systems/435T/cr/SM/cover_re.htm#wp1188605)čunala).
- 17. Priključite svoje računalo i uređaje na električne utičnice i uključite ih.
- 18. Da biste dovršili ugradnju, pogledajte Konfiguriranje rač[unala nakon uklanjanja ili ugradnje PCI Express kartice.](#page-6-0)

# <span id="page-6-0"></span>**Konfiguriranje računala nakon uklanjanja ili ugradnje PCI Express kartice**

**NAPOMENA:** Informacije o položaju priključaka potražite u *Priručniku za postavljanje.* Informacije o instalaciji upravljačkih programa i softvera za karticu<br>potražite u dokumentaciji priloženoj uz karticu.

![](_page_6_Picture_464.jpeg)

![](_page_7_Picture_9.jpeg)

# <span id="page-8-0"></span> **Zamjena baterije**

**Dell Studio XPS™ 435T/9000 Servisni priručnik** 

UPOZORENJE: Prije rada na unutrašnjosti računala pročitajte sigurnosne upute koje ste dobili s računalom. Dodatne sigurnosne informacije<br>potražite na početnoj stranici za sukladnost sa zakonskim odredbama na www.dell.com/r

UPOZORENJE: Ako nova baterija nije pravilno instalirana, može doći do eksplozije. Bateriju zamijenite samo istom ili ekvivalentnom baterijom<br>koju preporuča proizvođač. Iskorištene baterije odložite u skladu s uputama proiz

- <span id="page-8-2"></span>1. Snimite sve zaslone programa za postavljanje sustava (pogledajte [Postavljanje sustava\)](file:///C:/data/systems/435T/cr/SM/sys_setu.htm#wp1005451) kako biste mogli vratiti pravilne postavke u [korak 10](#page-8-1).
- 2. Slijedite upute navedene u odjeljku [Prije po](file:///C:/data/systems/435T/cr/SM/before.htm#wp1180146)četka.
- 3. Skinite pokrov računala (pogledajte Vrać[anje pokrova ra](file:///C:/data/systems/435T/cr/SM/cover_re.htm#wp1188605)čunala).
- 4. Pronađite utor za bateriju (pogledajte [Komponente mati](file:///C:/data/systems/435T/cr/SM/techov.htm#wp1210162)čne ploče).
- OPREZ: Ako za vađenje baterije koristite tupi predmet kao polugu, pripazite da svojim alatom ne dotaknete matičnu ploču. Prije no što pokušate<br>izvaditi bateriju, alat umetnite između baterije i njenog utora. U suprotnom bi **prekidanjem strujnih krugova matične ploče.**

![](_page_8_Figure_10.jpeg)

#### 1 baterija (pozitivna strana) 2 poluga za oslobađanje baterije

- 5. Polugu za vađenje baterije pažljivo pritisnite od baterije i baterija će iskočiti van.
- 6. Izvadite bateriju iz sustava i na odgovarajući je način odložite na otpad.
- 7. Umetnite novu bateriju u utor tako da je strana s oznakom "+" okrenuta prema gore, a zatim utisnite bateriju na mjesto.

![](_page_8_Picture_15.jpeg)

### 1 baterija (pozitivna strana) 2 poluga za oslobađanje baterije

- 8. Ponovno postavite pokrov računala (pogledajte Vrać[anje pokrova ra](file:///C:/data/systems/435T/cr/SM/cover_re.htm#wp1188605)čunala).
- 9. Priključite računalo i uređaje u strujne utičnice i uključite ih.
- <span id="page-8-1"></span>10. Otvorite program za postavljanje sustava (pogledajte [Postavljanje sustava](file:///C:/data/systems/435T/cr/SM/sys_setu.htm#wp1005451)) i vratite postavke koje ste prethodno zabilježili u [korak 1.](#page-8-2)

# <span id="page-10-0"></span> **Vraćanje pokrova računala**

**Servisni priručnik Dell Studio XPS™ 435T/9000** 

UPOZORENJE: Prije rada na unutrašnjosti računala pročitajte sigurnosne upute koje ste dobili s računalom. Dodatne sigurnosne informacije<br>potražite na početnoj stranici za sukladnost sa zakonskim odredbama na www.dell.com/r

UPOZORENJE: Prije skidanja pokrova računalo obvezno isključite iz utičnice kako biste se zaštitili od mogućeg strujnog udara, rana uzrokovanih<br>pomicanjem lopatica ventilatora ili ostalih neočekivanih ozljeda.

**OPREZ: Provjerite ima li na radnom stolu dovoljno prostora za sustav sa skinutim stranicama - najmanje 30 cm (1 stopa).** 

- 1. Slijedite upute navedene u odjeljku [Prije po](file:///C:/data/systems/435T/cr/SM/before.htm#wp1180146)četka.
- 2. Postavite računalo na bok tako da je strana s poklopcem okrenuta prema gore.
- 3. Otključajte bravu, ako je primjenjivo.
- 4. Skinite dva ručna vijka koji pričvršćuju poklopac računala.

![](_page_10_Picture_10.jpeg)

![](_page_10_Picture_161.jpeg)

- 5. Povucite poklopac prema stražnjoj strani računala i podignite ga s računala.
- 6. Pohranite pokrov računala na sigurno mjesto.
- 7. Za ponovno postavljanje pokrova obrnutim redoslijedom pratite postupak za uklanjanje.

# <span id="page-11-0"></span> **Zamjena procesora**

**Servisni priručnik Dell Studio XPS™ 435T/9000** 

UPOZORENJE: Prije rada na unutrašnjosti računala pročitajte sigurnosne upute koje ste dobili s računalom. Dodatne sigurnosne informacije<br>potražite na početnoj stranici za sukladnost sa zakonskim odredbama na www.dell.com/r

OPREZ: Ne poduzimajte sljedeće korake ako niste dobro upoznati s postupkom uklanjanja i zamjene hardvera. Neispravno izvođenje ovih<br>postupaka može oštetiti matičnu ploču. Za pozive u vezi tehničke pomoći, pogledajte *Priru* 

- 1. Slijedite upute navedene u odjeljku [Prije po](file:///C:/data/systems/435T/cr/SM/before.htm#wp1180146)četka.
- 2. Skinite pokrov računala (pogledajte Vrać[anje pokrova ra](file:///C:/data/systems/435T/cr/SM/cover_re.htm#wp1188605)čunala).

UPOZORENJE: lako je opremljen plastičnim štitnikom, sklop ventilator procesora i sklop hladila mogu tijekom normalnog rada biti jako vrući.<br>Svakako provjerite da li su se dovoljno ohladili prije dodirivanja.

- 3. Iskopčajte kabele napajanja iz konektora za napajanje procesora (PWR2) i glavnog konektora za napajanje (PWR1) na matičnoj ploči (pogledajte [Komponente mati](file:///C:/data/systems/435T/cr/SM/techov.htm#wp1210162)čne ploče).
- 4. Izvadite ventilator procesora i sklop hladila iz računala (pogledajte Zamjena ventilatora proc

**NAPOMENA:** Prilikom zamjene procesora ponovo instalirajte originalni sklop hladila, osim ako za novi procesor nije potrebno novo hladilo.

- 5. Pritisnite i gurnite polugu za otpuštanje kako bi hladilo iskočilo iz utora koji ga pričvršćuje.
- 6. Otvorite pokrov procesora.

![](_page_11_Picture_13.jpeg)

![](_page_11_Picture_219.jpeg)

7. Podignite procesor kako biste ga iz podnožja i spremite ga na sigurno mjesto.

Polugu ostavite u otvorenom položaju kako bi se u utor mogao umetnuti novi procesor.

**OPREZ: Prilikom uklanjanja ili zamjene procesora ne dodirujte nijedan od pinova unutar utora i pazite da na pinove u utoru nešto ne padne.** 

**OPREZ: Uzemljite se tako da dodirnete neobojenu metalnu površinu na stražnjem dijelu računala.** 

8. Raspakirajte novi procesor pazeći pri tom da ne dodirnete donju stranu procesora.

![](_page_12_Picture_0.jpeg)

![](_page_12_Picture_215.jpeg)

9. Ako poluga za otpuštanje ležišta nije u potpunosti izbačena, postavite je u taj položaj.

**OPREZ: Procesor morate pravilno postaviti u utor kako biste izbjegli trajno oštećenje procesora i računala kada ga uključujete.** 

OPREZ: Pinovi u utoru vrlo su osjetljivi. Kako se procesor ne bi o**š**tetio, ispravno ga poravnajte s utorom i prilikom ponovnog postavljanja<br>procesora nemojte koristiti preveliku silu. Pazite da ne dodirujete ili ne savije

10. Poravnajte prednje i stražnje usjeke za poravnavanje na procesoru s prednjim i stražnjim usjecima za poravnavanje na utoru.

11. Poravnajte pin-1 kutove procesora i utora.

**OPREZ: Kako se procesor ne bi oštetio, ispravno ga poravnajte s utorom i prilikom instalacije nemojte koristiti preveliku silu.** 

12. Procesor lagano postavite u utor i provjerite je li ispravno postavljen.

13. Kada je procesor potpuno nasjeo u utor, zatvorite poklopac procesora.

**NAPOMENA:** Pobrinite se da jezičak na pokrovu procesora bude postavljen ispod središnje bravice pokrova na utoru.

- 15. Očistite termovodljivu mast s dna hladila.
- **OPREZ: Obvezno nanesite novu termovodljivu mast. Nova termovodljiva mast je neophodna za dobro provođenje topline, što je potrebno za optimalan rad procesora.**
- 16. Nanesite novu termovodljivu mast na vrh procesora.
- 17. Ponovno namjestite ventilator procesora i sklop procesora (pogledajte [Zamjena ventilatora procesora i sklopa hladila](file:///C:/data/systems/435T/cr/SM/fan.htm#wp1190217)).

![](_page_12_Picture_16.jpeg)

18. Ukopč[ajte kabel napajanja u konektor za napajanje procesora \(PWR2\) i glavni konektor za napajanje \(PWR1\) na mati](file:///C:/data/systems/435T/cr/SM/techov.htm#wp1210162)čnoj ploči (pogledajte Komponente matične ploče).

19. Ponovno postavite pokrov računala (pogledajte Vrać[anje pokrova ra](file:///C:/data/systems/435T/cr/SM/cover_re.htm#wp1188605)čunala).

<sup>14.</sup> Polugu za otpuštanje na utoru gurnite natrag prema utoru i gurnite je na mjesto kako biste fiksirali procesor.

20. Priključite računalo i uređaje u strujne utičnice i uključite ih.

#### <span id="page-14-0"></span> **Zamjena pogona Dell Studio XPS™ 435T/9000 Servisni priručnik**

- [Zamjena tvrdog diska](#page-14-1)
- O [Zamjena opti](#page-15-0)čkog pog
- Zamjena čitač[a medijskih kartica](#page-16-0)
- 2<sub>Zamjena</sub> FlexDocka
- [Zamjena umetka FlexDock pogona](#page-18-0)
- Vrać[anje metalnih ulo](#page-19-0)žaka
- 

![](_page_14_Picture_9.jpeg)

**NAPOMENA:** Matična ploča ne podržava IDE uređaje.

**A NAPOMENA:** 3.5-inčni čitač medijskih kartica FlexDock nije moguće zamijeniti za nosač tvrdog diska.

# <span id="page-14-1"></span>**Zamjena tvrdog diska**

**OPREZ: Ako uklanjate tvrdi disk koji sadrži podatke koje želite zadržati, prije nego nastavite s ovim postupkom izradite pričuvnu kopiju podataka.** 

- 1. Slijedite upute navedene u odjeljku [Prije po](file:///C:/data/systems/435T/cr/SM/before.htm#wp1180146)četka.
- 2. Skinite pokrov računala (pogledajte Vrać[anje pokrova ra](file:///C:/data/systems/435T/cr/SM/cover_re.htm#wp1188605)čunala).
- 3. Iskopčajte kabel za napajanje i podatkovni kabel iz diska.

**NAPOMENA:** Ako nećete umetati novi disk, isključite i drugi kraj podatkovnog kabela s matične ploče i odložite ga sa strane. Podatkovni kabel možete upotrijebiti za naknadnu ugradnju tvrdog diska.

![](_page_14_Picture_18.jpeg)

![](_page_14_Picture_223.jpeg)

4. Skinite dva vijka koji pričvršćuju tvrdi disk.na kućište.

### **OPREZ: Pazite da prilikom uklanjanja ili izmjene tvrdog diska ne oštetite tiskanu pločicu tvrdog diska.**

- 5. Izvucite optički pogon prema stražnjem dijelu računala.
- 6. Za promjenu tvrdog diska, provjerite dokumentaciju tvrdog diska kako biste provjerili da li podešen za vaše računalo.
- 7. Umetnite tvrdi disk u ležište tvrdog diska.
- 8. Poravnajte četiri rupe vijaka na tvrdom disku s rupama na ležištu tvrdog diska.
- 9. Vratite četiri vijka koji pričvršćuju tvrdi disk na kućištu.
- 10. Priključite naponski kabel i podatkovni kabel u tvrdi disk.
- 11. Pobrinite se da svi kabeli budu pravilno i čvrsto priključeni.
- 12. Vratite pokrov računala (pogledajte Vrać[anje pokrova ra](file:///C:/data/systems/435T/cr/SM/cover_re.htm#wp1188605)čunala).
- 13. Priključite računalo i uređaje u strujne utičnice i uključite ih.

# <span id="page-15-0"></span>**Zamjena optičkog pogona**

- 1. Slijedite upute navedene u odjeljku [Prije po](file:///C:/data/systems/435T/cr/SM/before.htm#wp1180146)četka.
- 2. Skinite pokrov računala (pogledajte Vrać[anje pokrova ra](file:///C:/data/systems/435T/cr/SM/cover_re.htm#wp1188605)čunala).
- 3. Uklonite prednju ploču (pogledajte Vrać[anje prednje plo](file:///C:/data/systems/435T/cr/SM/front.htm#wp1187708)če).
- 4. Odvojite napajanje i podatkovne kabele od optičkog pogona.

**NAPOMENA:** Ako samo vadite optički pogon iz računala i nećete ga zamijeniti novim, isključite i drugi kraj podatkovnog kabela iz matične ploče i<br>odložite ga sa strane.

- 5. Odvijte dva vijka koji pričvršćuju optički pogon.na kućište.
- 6. Gurnite i izvucite optički pogon kroz prednji dio računala.

![](_page_15_Picture_18.jpeg)

![](_page_15_Picture_257.jpeg)

7. Ukoliko ne ugrađujete novi pogon:

- <span id="page-16-2"></span>a. Namjestite umetak za ploču pogona (pogledajte Vrać[anje metalnih ulo](#page-19-0)žaka).
- b. Idite na [korak 13](#page-16-1).
- 8. Ako vršite zamjenu optičkog pogona ili ugradnju novoga, skinite vijak sa staroga optičkog pogona u iskoristite ih za novi pogon.

![](_page_16_Figure_3.jpeg)

- 9. Umetnite optički pogon u kućište i uvucite ga na svoje mjesto.
- 10. Poravnajte rupe za vijke na optičkom pogonu s rupama na ležištu optičkog diska.
- 11. Ponovno zavijte četiri vijka koja pričvršćuju optički disk na kućištu.
- 12. Ukopčajte kabel za napajanje i podatkovni kabel u optički disk.
- <span id="page-16-1"></span>13. Ponovno namjestite prednju ploču (pogledajte Vrać[anje prednje plo](file:///C:/data/systems/435T/cr/SM/front.htm#wp1187708)če).
- 14. Ponovno postavite pokrov računala (pogledajte Vrać[anje pokrova ra](file:///C:/data/systems/435T/cr/SM/cover_re.htm#wp1188605)čunala).
- 15. Priključite svoje računalo i uređaje u struje utičnice i uključite ih.

**NAPOMENA:** Ukoliko ste ugradili novi pogon, u dokumentaciji koju ste dobili s pogonom potražite upute za instaliranje programske opreme potrebne za rad pogona.

# <span id="page-16-0"></span>**Zamjena čitača medijskih kartica**

- 1. Slijedite upute navedene u odjeljku [Prije po](file:///C:/data/systems/435T/cr/SM/before.htm#wp1180146)četka.
- 2. Skinite pokrov računala (pogledajte Vrać[anje pokrova ra](file:///C:/data/systems/435T/cr/SM/cover_re.htm#wp1188605)čunala).
- 3. Uklonite prednju ploču (pogledajte Vrać[anje prednje plo](file:///C:/data/systems/435T/cr/SM/front.htm#wp1187708)če).
- 4. Skinite vijak kojim je pričvršćen čitač medijskih kartica na kućište.
- 5. Gurnite i izvucite čitač medijskih kartica kroz prednji dio računala.
- 6. Odvojite kabel za napajanje i podatkovni kabel od stražnjeg dijela čitača medijskih kartica.

**NAPOMENA:** Ako samo vadite optički pogon iz računala i nećete ga zamijeniti novim, isključite i drugi kraj podatkovnog kabela iz matične ploče i<br>odložite ga sa strane.

<span id="page-17-2"></span>![](_page_17_Picture_0.jpeg)

![](_page_17_Picture_261.jpeg)

- 7. Ako ne vršite zamjenu čitača medijskih kartica idite na [korak 12](#page-17-1).
- 8. Ako vršite zamjenu čitača medijskih kartica ili ugradnju novoga, uvucite ga na svoje mjesto.
- 9. Poravnajte rupu za vijak na čitaču medijskih kartica s rupom na kućištu.
- 10. Vratite vijak kojim je pričvršćen čitač medijskih kartica na kućište.
- 11. Priključite kablove za napajanje i podatkovne kablove na čitač medijskih kartica.
- <span id="page-17-1"></span>12. Ponovno namjestite prednju ploču (pogledajte Vrać[anje prednje plo](file:///C:/data/systems/435T/cr/SM/front.htm#wp1187708)če).
- 13. Ponovno postavite pokrov računala (pogledajte Vrać[anje pokrova ra](file:///C:/data/systems/435T/cr/SM/cover_re.htm#wp1188605)čunala).
- 14. Priključite svoje računalo i uređaje u struje utičnice i uključite ih.

# <span id="page-17-0"></span>**Zamjena FlexDocka**

- 1. Slijedite upute navedene u odjeljku [Prije po](file:///C:/data/systems/435T/cr/SM/before.htm#wp1180146)četka.
- 2. Skinite pokrov računala (pogledajte Vrać[anje pokrova ra](file:///C:/data/systems/435T/cr/SM/cover_re.htm#wp1188605)čunala).
- 3. Uklonite prednju ploču (pogledajte Vrać[anje prednje plo](file:///C:/data/systems/435T/cr/SM/front.htm#wp1187708)če).
- 4. Odvijte dva vijka koji pričvršćuju FlexDock.
- 5. Odvojite kabel za napajanje od konektora za napajanje FlexDocka.
- 6. Odvojite USB kabel FlexDocka od konektora (JUSB4 ili JUSB5) na matičnoj ploči (pogledajte [Komponente mati](file:///C:/data/systems/435T/cr/SM/techov.htm#wp1210162)čne ploče).
- 7. Gurnite i izvucite FlexDock pogon kroz prednji dio računala.

**NAPOMENA:** Ako ne vršite zamjenu FlexDocka, isključite i drugi kraj podatkovnog kabela s matične ploče i odložite ga sa strane. Podatkovni kabel<br>možete upotrijebiti za kasniju ugradnju FelxDocka.

<span id="page-18-2"></span>![](_page_18_Picture_0.jpeg)

#### \*Ne nalazi se na svim računalima

![](_page_18_Picture_259.jpeg)

- 8. Ako ne vršite zamjenu FlexDocka, na njegovo mjesto umetnite ploču za zatvaranje otvora pogona (pogledajte Vrać[anje metalnog ulo](#page-19-0)ška) i idite na korak [korak 15.](#page-18-1)
- 9. Ako ugrađujete novi FlexDock:
	- a. Skinite metalni poklopac, ako je ugrađen (pogledajte [Replacing the Metal Fillerga\)](#page-19-0).
	- b. Skinite umetak FledDock pogona, ako je to potrebno (pogledajte [Ponovna ugradnja umetka FlexDock pogona](#page-18-0)).
	- c. Izvadite FlexDock iz ambalažnog pakiranja.
- 10. Pažljivo gurnite FlexDock na svoje mjesto u utor za FlexDock.
- 11. Odvojite USB kabel FlexDocka od konektora (JUSB4 ili JUSB5) na matičnoj ploči (pogledajte [Komponente mati](file:///C:/data/systems/435T/cr/SM/techov.htm#wp1210162)čne ploče).
- 12. Priključite kabel AC napajanja na konektor za napajanja FlexDocka.
- 13. Poravnajte rupe vijaka na FlexDock uređaju s rupama u ležištu FlexDocka.
- 14. Vratite dva vijka kojima je pričvršćen poklopac na kućištu.
- <span id="page-18-1"></span>15. Ponovno namjestite prednju ploču (pogledajte Vrać[anje prednje plo](file:///C:/data/systems/435T/cr/SM/front.htm#wp1187708)če).
- 16. Vratite pokrov računala (pogledajte Vrać[anje pokrova ra](file:///C:/data/systems/435T/cr/SM/cover_re.htm#wp1188605)čunala).
- 17. Priključite računalo i uređaje u strujne utičnice i uključite ih.

# <span id="page-18-0"></span>**Ponovna ugradnja umetka FlexDock pogona**

**OPREZ: Kako biste zadovoljili FCC odredbe, preporučuje se da ponovno namjestite umetak FlexDock pogona svaki put kada uklonite FlexDock pogon sa računala.** 

- 1. Slijedite upute navedene u odjeljku [Prije po](file:///C:/data/systems/435T/cr/SM/before.htm#wp1180146)četka.
- 2. Skinite pokrov računala (pogledajte Vrać[anje pokrova ra](file:///C:/data/systems/435T/cr/SM/cover_re.htm#wp1188605)čunala).
- 3. Uklonite prednju ploču (pogledajte Vrać[anje prednje plo](file:///C:/data/systems/435T/cr/SM/front.htm#wp1187708)če).
- 4. Za skidanje umetka FlexDock pogona, raširite jezičke i izvucite umetak FlexDock pogona s prednje ploče.
- <span id="page-19-1"></span>5. Za vraćanje umetka FlexDock pogona, poravnajte umetak FlexDock pogona s utorom za umetak FlexDock pogona u prednjoj ploči.
- 6. Gurnite jezičke umetka FlexDock pogona.

![](_page_19_Picture_2.jpeg)

![](_page_19_Picture_112.jpeg)

# <span id="page-19-0"></span>**Vraćanje metalnog uloška**

**OPREZ: Kako biste zadovoljili FCC propise, preporučuje se da vratite umetak FlexDock pogona svaki puta kad skinete FlexDock ili optički pogon s računala.** 

- 1. Slijedite upute navedene u odjeljku [Prije po](file:///C:/data/systems/435T/cr/SM/before.htm#wp1180146)četka.
- 2. Skinite pokrov računala (pogledajte Vrać[anje pokrova ra](file:///C:/data/systems/435T/cr/SM/cover_re.htm#wp1188605)čunala).
- 3. Uklonite prednju ploču (pogledajte Vrać[anje prednje plo](file:///C:/data/systems/435T/cr/SM/front.htm#wp1187708)če).
- 4. Metalni poklopac skinite tako da ga svučete s računala.

![](_page_19_Picture_10.jpeg)

![](_page_20_Picture_25.jpeg)

5. Vraćanje metalnog poklopca izvršite tako da ga poravnate s bridovima praznog utora FlexDocka ili optičkog pogona i gurajte ga sve dok ne sjedne na svoje mjesto.

### <span id="page-21-0"></span> **Zamjena ventilatora Dell Studio XPS™ 435T/9000 Servisni priručnik**

- [Zamjena ventilatora ku](#page-21-1)ćišta
- **O** Zamjena ventilatora p
- [Zamjena prednjeg ventilatora](#page-23-0)

UPOZORENJE: Prije rada na unutrašnjosti računala pročitajte sigurnosne upute koje ste dobili s računalom. Dodatne sigurnosne informacije<br>potražite na početnoj stranici za sukladnost sa zakonskim odredbama na www.dell.com/r

# <span id="page-21-1"></span>**Zamjena ventilatora kućišta**

- **OPREZ: Kada mijenjate ventilator kućišta ne dotičite propeler ventilatora. To može oštetiti ventilator.**
- 1. Slijedite upute navedene u odjeljku [Prije po](file:///C:/data/systems/435T/cr/SM/before.htm#wp1180146)četka.
- 2. Skinite pokrov računala (pogledajte Vrać[anje pokrova ra](file:///C:/data/systems/435T/cr/SM/cover_re.htm#wp1188605)čunala).
- 3. Isključite kabel ventilatora kućišta iz priključka (SYSFAN1) na matičnoj ploči (pogledajte [Komponente mati](file:///C:/data/systems/435T/cr/SM/techov.htm#wp1210162)čne ploče)
- 4. Odvijte četiri vijka koji pričvršćuju ventilator kućišta.
- 5. Podignite ventilator kućišta iz računala.

![](_page_21_Figure_13.jpeg)

1 kabel ventilatora kućišta 2 vijci (4)

- 6. Kako biste montirali ventilator kućišta, pogurnite ga na njegovo mjesto prema stražnjem dijelu računala.
- 7. Ponovno zavijte četiri vijka koji pričvršćuju ventilator kućišta.
- 8. Priključite kabel ventilatora kućišta na priključak (SYSFAN1) na matičnoj ploči (pogledajte [Komponente mati](file:///C:/data/systems/435T/cr/SM/techov.htm#wp1210162)čne ploče).
- 9. Ponovno postavite pokrov računala (pogledajte Vrać[anje pokrova ra](file:///C:/data/systems/435T/cr/SM/cover_re.htm#wp1188605)čunala).

# <span id="page-21-2"></span>**Zamjena ventilatora procesora i sklopa hladila**

UPOZORENJE: lako je opremljen plastičnim štitnikom, sklop ventilator procesora i sklop hladila mogu tijekom normalnog rada biti jako vrući.<br>Svakako provjerite da li su se dovoljno ohladili prije dodirivanja.

**OPREZ: Ventilator procesora sa sklopom hladila tvori jednu jedinicu. Ne pokušavajte zasebno ukloniti ventilator.** 

- 1. Slijedite upute navedene u odjeljku [Prije po](file:///C:/data/systems/435T/cr/SM/before.htm#wp1180146)četka.
- 2. Skinite pokrov računala (pogledajte Vrać[anje pokrova ra](file:///C:/data/systems/435T/cr/SM/cover_re.htm#wp1188605)čunala).
- 3. Isključite kabel ventilatora procesora iz priključka (CPUFAN1) na matičnoj ploči (pogledajte [Komponente mati](file:///C:/data/systems/435T/cr/SM/techov.htm#wp1210162)čne ploče)
- 4. Pažljivo odmaknite sve kabele koji se nalaze iznad ventilatora procesora i sklopa hladila.

OPREZ: Kako biste osigurali maksimalan učinak hlađenja procesora, nemojte dodirivati površine za prijenos topline na sklopu hladila procesora.<br>Masnoća vaše kože može umanjiti sposobnost prenošenja topline toplinskih površi

5. Otpustite četiri pričvrsna vijka koji pričvršćuju ventilator procesora i sklop hladila.

**OPREZ: Kada izvadite ventilator procesora i sklop hladila, postavite ih naopako ili na bok kako biste izbjegli oštećenje termičke površine hladila.** 

6. Izvadite ventilator procesora i sklop hladila iz računala te ih odložite sa strane.

![](_page_22_Picture_10.jpeg)

![](_page_22_Picture_228.jpeg)

**NAPOMENA:** Ventilator procesora i sklop hladila u vašem računalu mogu se neznatno razlikovati od prikazanog na slici gore.

7. Za Vraćanje ventilatora procesora i sklopa hladila, očistite termovodljivu mast s dna hladila.

**OPREZ: Obvezno nanesite novu termovodljivu mast. Nova termovodljiva mast je neophodno za dobro provođenje topline, što je potrebno za optimalan rad procesora.** 

- 8. Nanesite novu termovodljivu mast na vrh procesora.
- 9. Četiri pričvrsna vijka na ventilatoru procesora i sklopu hladila poravnajte s otvorima za vijke na matičnoj ploči.
- 10. Pritegnite četiri pričvrsna vijka koji pričvršćuju ventilator procesora i sklop hladila.

**NAPOMENA:** Provjerite jesu li ventilator procesora i hladilo ispravno i čvrsto postavljeni.

- 11. Ukopčajte kabel ventilatora procesora i sklopa hladila u konektor (CPUFAN1) na matičnoj ploči (pogledajte [Komponente mati](file:///C:/data/systems/435T/cr/SM/techov.htm#wp1210162)čne ploče).
- 12. Ponovno postavite pokrov računala (pogledajte Vrać[anje pokrova ra](file:///C:/data/systems/435T/cr/SM/cover_re.htm#wp1188605)čunala).
- 13. Priključite svoje računalo i uređaje na električne utičnice i uključite ih.

# <span id="page-23-0"></span>**Zamjena prednjeg ventilatora**

**OPREZ: Kada mijenjate ventilator kućišta ne dotičite propeler ventilatora. To može oštetiti ventilator.** 

- 1. Slijedite upute navedene u odjeljku [Prije po](file:///C:/data/systems/435T/cr/SM/before.htm#wp1180146)četka.
- 2. Skinite pokrov računala (pogledajte Vrać[anje pokrova ra](file:///C:/data/systems/435T/cr/SM/cover_re.htm#wp1188605)čunala).
- 3. Isključite kabel ventilatora iz priključka (SYSFAN2) na matičnoj ploči (pogledajte [Komponente mati](file:///C:/data/systems/435T/cr/SM/techov.htm#wp1210162)čne ploče).
- 4. Pritisnite jezičke i izvucite ventilator kroz prednju stranu računala.
- 5. Izvadite ventilator iz računala i odložite ga sa strane.

![](_page_23_Picture_11.jpeg)

![](_page_23_Picture_180.jpeg)

6. Pri vraćanju ventilatora slijedite korake u obrnutom redoslijedu.

## <span id="page-24-0"></span> **Vraćanje prednje ploče Dell Studio XPS™ 435T/9000 Servisni priručnik**

UPOZORENJE: Prije rada na unutrašnjosti računala pročitajte sigurnosne upute koje ste dobili s računalom. Dodatne sigurnosne informacije<br>potražite na početnoj stranici za sukladnost sa zakonskim odredbama na www.dell.com/r

- 1. Slijedite upute navedene u odjeljku [Prije po](file:///C:/data/systems/435T/cr/SM/before.htm#wp1180146)četka.
- 2. Skinite pokrov računala (pogledajte Vrać[anje pokrova ra](file:///C:/data/systems/435T/cr/SM/cover_re.htm#wp1188605)čunala).
- 3. Pritisnite ručicu kako biste oslobodili prednju ploču od računala.
- 4. Zakrenite prednju ploču dalje od računala.
- 5. Odvojite kabel pozadinskog svjetla amblema od prednje ploče.

![](_page_24_Picture_8.jpeg)

![](_page_24_Picture_225.jpeg)

- 6. Skinite pozadinsko svjetlo amblema (pogledajte Vrać[anje pozadinskog svjetla amblema](file:///C:/data/systems/435T/cr/SM/badgeass.htm#wp1188605))
- 7. Ploču pogona odložite na sigurno mjesto.

**NAPOMENA:** Zapišite servisnu oznaku / kod za brzi servis vašeg računala koji se nalazi na naljepnici ispod ploče za FlexBay. Servisnu oznaku /<br>kod za brzi servis ćete trebati za identifikaciju vašeg računala pri pozivu sl

- 8. Vraćanje prednje ploče izvršite tako da vratite pozadinsko svjetlo amblema (pogledajte Vrać[anje pozadinskog svjetla amblema\)](file:///C:/data/systems/435T/cr/SM/badgeass.htm#wp1188605).
- 9. Poravnajte prednju ploču s prednjom stranom računala.
- 10. Gurajte prednju ploču prema prednjoj strani računala sve dok ne sjedne na svoje mjesto.
- 11. Ponovno postavite pokrov računala (pogledajte Vrać[anje pokrova ra](file:///C:/data/systems/435T/cr/SM/cover_re.htm#wp1188605)čunala).

### <span id="page-25-0"></span> **Zamjena memorijskih modula Dell Studio XPS™ 435T/9000 Servisni priručnik**

UPOZORENJE: Prije rada na unutrašnjosti računala pročitajte sigurnosne upute koje ste dobili s računalom. Dodatne sigurnosne informacije<br>potražite na početnoj stranici za sukladnost sa zakonskim odredbama na www.dell.com/r

- 1. Slijedite upute navedene u odjeljku [Prije po](file:///C:/data/systems/435T/cr/SM/before.htm#wp1180146)četka.
- 2. Skinite pokrov računala (pogledajte Vrać[anje pokrova ra](file:///C:/data/systems/435T/cr/SM/cover_re.htm#wp1188605)čunala).
- 3. Pronađite memorijske module na matičnoj ploči (pogledajte [Komponente mati](file:///C:/data/systems/435T/cr/SM/techov.htm#wp1210162)čne ploče).
- 4. Izbacite sigurnosnu spajalicu na svakom kraju konektora memorijskog modula.

![](_page_25_Picture_7.jpeg)

![](_page_25_Picture_209.jpeg)

5. Uhvatite modul i povucite ga prema gore.

Ako se modul teško vadi, lagano ga pomičite naprijed-natrag kako biste ga izvadili iz konektora.

- **OPREZ: Nemojte instalirati ECC memorijske module.**
- OPREZ: Ako tijekom nadogradnje uklonite memorijski modul iz računala, čuvajte ga odvojeno od svih novih modula koje imate, čak i ako ste<br>**kupili novi modul tvrtke Dell™. Ako je moguć**e, nemojte uparivati originalni memori
- 6. Ako ugrađujete jedan modul, obvezno ga umetnite u DIMM konektor 1 (plavi konektor), drugi najbliži procesoru, prije nego ugradite module u bilo koji drugi konektor.

![](_page_25_Picture_14.jpeg)

![](_page_25_Picture_210.jpeg)

7. Poravnajte utor na dnu modula s jezičkom na konektoru memorijskog modula.

![](_page_26_Picture_0.jpeg)

![](_page_26_Picture_149.jpeg)

- OPREZ: Kako biste izbjegli oštećenje memorijskog modula, pritisnite modul ravno prema dolje u konektor primjenjujući istu količinu snage na oba<br>kraja modula.
- 8. Potisnite modul u priključak dok ne klikne na mjesto.

Ako pravilno umetnete modul, sigurnosne spojnice će uskočiti u utore na oba kraja modula.

![](_page_26_Picture_5.jpeg)

- 9. Ponovno postavite pokrov računala (pogledajte Vrać[anje pokrova ra](file:///C:/data/systems/435T/cr/SM/cover_re.htm#wp1188605)čunala).
- 10. Priključite računalo i uređaje u strujne utičnice i uključite ih.
- 11. Ako se pojavi poruka da je promijenjena veličina memorije, pritisnite <F1> za nastavak.
- 12. Prijavite se na svoje računalo.
- 13. Desnom tipkom miša kliknite ikonu **My Computer** (Moje računalo) na vašoj radnoj površini Microsoft® Windows® i kliknite **Properties** (Svojstva).
- 14. Pritisnite karticu **Općenito**.
- 15. Kako biste provjerili je li memorija ispravno instalirana, pogledajte koji je kapacitet memorije (RAM-a) naveden.

# <span id="page-27-0"></span> **Zamjena napajanja**

**Servisni priručnik Dell Studio XPS™ 435T/9000 Servisni priručnik** 

- UPOZORENJE: Prije rada na unutrašnjosti računala pročitajte sigurnosne upute koje ste dobili s računalom. Dodatne sigurnosne informacije<br>potražite na početnoj stranici za sukladnost sa zakonskim odredbama na www.dell.com/r
- UPOZORENJE: Prije skidanja pokrova računalo obvezno isključite iz utičnice kako biste se zaštitili od mogućeg strujnog udara, rana uzrokovanih<br>pomicanjem lopatica ventilatora ili ostalih neočekivanih ozljeda.
- OPREZ: Ne poduzimajte sljedeće korake ako niste dobro upoznati s postupkom uklanjanja i zamjene hardvera. Neispravno izvođenje ovih<br>postupaka može oštetiti vaše računalo. Za kontaktiranje Dell-a radi tehničke pomoći, pogle
- 1. Slijedite upute navedene u odjeljku [Prije po](file:///C:/data/systems/435T/cr/SM/before.htm#wp1180146)četka.
- 2. Skinite pokrov računala (pogledajte Vrać[anje pokrova ra](file:///C:/data/systems/435T/cr/SM/cover_re.htm#wp1188605)čunala).

**OPREZ: Pronađite smještaj i ID svakog priključka za napajanje prije isključivanja kabela za napajanje.** 

3. Slijedite kabele koji vode do napajanja i isključite svaki zasebno.

**NAPOMENA:** Zabilježite način polaganja kabela DC napajanja u kućištu računala prije nego ih skinete s matične ploče i pogona. Kabele morate<br>Ispravno provesti kada ih ponovno postavljate kako ih ne bi prignječili ili prela

4. Odvijte četiri vijka koji pričvršćuju sklop napajanja za stražnji dio kućišta računala.

![](_page_27_Picture_12.jpeg)

![](_page_27_Picture_246.jpeg)

- 5. Pritisnite jezičac prema dolje i izvucite izvor napajanja prema prednjoj strani računala i podignite ga prema van.
- 6. Gurnite zamjensko napajanje prema stražnjem dijelu računala.

**UPOZORENJE: Ukoliko ne vratite i pritegnete sve vijke može doći do električnog udara budući da su ti vijci ključni dio sustava uzemljenja.** 

7. Ponovo postavite četiri vijka kojima je jedinica napajanja pričvršćena za stražnju stranu kućišta računala.

**OPREZ: Kabele treba pravilno provući kako bi se spriječilo njihovo oštećivanje.** 

8. Ponovno ukopčajte kabele istosmjernog napajanja u matičnu ploču i pogone.

**A NAPOMENA:** Ponovno provjerite sve kabelske spojeve i uvjerite se da su sigurni.

- 9. Ponovno postavite pokrov računala (pogledajte Vrać[anje pokrova ra](file:///C:/data/systems/435T/cr/SM/cover_re.htm#wp1188605)čunala).
- 10. Priključite svoje računalo i uređaje na električne utičnice i uključite ih.

<span id="page-29-0"></span>![](_page_29_Picture_1.jpeg)

UPOZORENJE: Prije rada na unutrašnjosti računala pročitajte sigurnosne upute koje ste dobili s računalom. Dodatne sigurnosne informacije<br>potražite na početnoj stranici za sukladnost sa zakonskim odredbama na www.dell.com/r

OPREZ: Ne poduzimajte sljedeće korake ako niste dobro upoznati s postupkom uklanjanja i zamjene hardvera. Neispravno izvođenje ovih<br>postupaka može oštetiti matičnu ploču. Za pozive u vezi tehničke pomoći, pogledajte *Priru* 

- 1. Slijedite upute navedene u odjeljku [Prije po](file:///C:/data/systems/435T/cr/SM/before.htm#wp1180146)četka.
- 2. Skinite pokrov računala (pogledajte Vrać[anje pokrova ra](file:///C:/data/systems/435T/cr/SM/cover_re.htm#wp1188605)čunala).
- 3. Uklonite sve imitacije kartica na matičnoj ploči (pogledajte [Zamjena PCI Express kartice\)](file:///C:/data/systems/435T/cr/SM/cards.htm#wp1196580).
- UPOZORENJE: lako je opremljen plastičnim štitnikom, sklop ventilator procesora i sklop hladila mogu tijekom normalnog rada biti jako vrući.<br>Svakako provjerite da li su se dovoljno ohladili prije dodirivanja.
- 4. Izvadite procesor (pogledajte [Zamjena procesora\)](file:///C:/data/systems/435T/cr/SM/cpu.htm#wp1185253).
- 5. Uklonite memorijske module (pogledajte <u>Zamjena memorijskih modula</u>). Zabilježite koji se memorijski modul nalazio u pojedinom memorijskom utoru,<br>tako da se moduli nakon izmjene matične ploče mogu vratiti na isto mjes
- OPREZ: Pozorno zabilježite položaj svakog kabela prije nego što ih iskopčate tako da ih kasnije možete ispravno provući. Neispravno proveden ili<br>isključen kabel može uzrokovati probleme s računalom.
- 6. Isključite sve kabele koji su priključeni na matičnu ploču.
- 7. Povucite i izvadite držač kartice za proširenje van iz računala (ako postoji).
- 8. Skinite vijak koji pričvršćuje traku za poravnanje na kućište.

![](_page_29_Figure_15.jpeg)

|         | 1 traka za poravnanje 2 držač kartice za proširenje |
|---------|-----------------------------------------------------|
| 3 vijak |                                                     |

9. Odvijte osam vijaka koji pričvršćuju matičnu ploču za kućište.

![](_page_30_Figure_0.jpeg)

### 1 vijci (9) 2 matična ploča

- 10. Podignite i izvadite matičnu ploču.
- OPREZ: Ako zamjenjujete matičnu ploču, vizualno usporedite zamjensku matičnu ploču s postojećom matičnom pločom da biste se uvjerili da<br>imate ispravan dio.

**NAPOMENA:** Neke komponente i konektori na zamjenskoj ploči mogu se nalaziti na drukčijim mjestima u usporedbi s komponentama i konektorima na postojećoj matičnoj ploči.

**NAPOMENA:** Prekidači zamjenske matične ploče postavljeni su u tvornici.

- 11. Orijentirajte novu ili zamjensku matičnu ploču poravnanjem rupa za vijke na matičnoj ploči s rupama za vijke na kućištu.
- 12. Odvijte osam vijaka koji pričvršćuju matičnu ploču za kućište.
- 13. Ponovno ukopčajte kabele koje ste iskopčali iz matične ploče.
- 14. Ponovno postavite memorijske module (pogledajte [Zamjena memorijskih modula](file:///C:/data/systems/435T/cr/SM/memory.htm#wp1188716)).
- 15. Zamijenite procesor (pogledajte [Zamjena procesora\)](file:///C:/data/systems/435T/cr/SM/cpu.htm#wp1185253).
- **OPREZ: Pobrinite se da sklop hladila bude pravilno postavljen i pričvršćen.**
- 16. Ponovno namjestite sve imitacije kartica na matičnoj ploči (pogledajte Zamiena PCI Express kartice).
- 17. Ponovno postavite pokrov računala (pogledajte Vrać[anje pokrova ra](file:///C:/data/systems/435T/cr/SM/cover_re.htm#wp1188605)čunala).
- 18. Priključite svoje računalo i uređaje na električne utičnice i uključite ih.
- 19. Osvježite BIOS sustava ako je potrebno.

**NAPOMENA:** Za više informacija o osvježavanju BIOS-a, pogledajte Až[uriranje BIOS-a Flash postupkom.](file:///C:/data/systems/435T/cr/SM/sys_setu.htm#wp998685)

#### <span id="page-31-0"></span>**Postavljanje sustava Dell Studio XPS™ 435T/9000 Servisni priručnik**

- **[Pregled](#page-31-1)**
- **O** Brisanje
- **O** [Brisanje postavki CMOS-a](#page-35-1)
- Až[uriranje BIOS-a Flash postupkom](#page-35-2)

# <span id="page-31-1"></span>**Pregled**

Koristite program za podizanje sustava za:

- l promjenu informacija o konfiguraciji sustava nakon što dodate, promijenite ili uklonite hardver na vašem računalu,
- l podešavanje ili promjenu korisničkih opcija poput korisničke lozinke,
- l očitavanje trenutne količine memorije ili postavljanje vrste ugrađenog tvrdog diska.

# **OPREZ: Ako niste stručni korisnik računala, ne mijenjajte postavke ovog programa. Neke izmjene mogle bi uzrokovati nepravilan rad vašeg računala.**

<span id="page-31-2"></span>**NAPOMENA:** Prije mijenjanja postavki programa postavljanje sustava, preporučuje se da zapišete podatke sa zaslona programa za postavljanje sustava za buduću upotrebu.

### **Otvaranje programa za postavljanje sustava**

- 1. Uključite (ili ponovno pokrenite) računalo.
- 2. Kada se prikaže DELL™ logo pratite na zaslonu kada će se pojaviti poruka za pritiskanje F2 i u istom trenutku pritisnite <F2>.

**NAPOMENA:** Poruka F2 označava da je tipkovnica inicijalizirana. Ova se poruka može pojaviti vrlo brzo, stoga morate pratiti zaslon i odmah pritisnuti <F2>. Ukoliko pritisnite <F2> prije nego što se to od vas zatraži, taj pritisak tipke će biti izgubljen. Ako čekate predugo i prikaže se<br>logotip operacijskog sustava, nastavite čekati sve dok ne ugledate Microso

#### **Zasloni programa za postavljanje sustava**

Zaslon programa za postavljanje sustava prikazuje trenutačnu ili promjenjivu konfiguraciju vašeg računala. Informacije na zaslonu podijeljene su u tri odjeljka:<br>popis s opcijama, polje aktivne opcije i funkcije tipki.

![](_page_31_Picture_388.jpeg)

### **Mogućnosti postava sustava**

I

**NAPOMENA:** Ovisno o vašem računalu i ugrađenim uređajima, možda se neće prikazati stavke iz ovog odjeljka ili se možda neće prikazati kao na popisu.

![](_page_31_Picture_389.jpeg)

![](_page_32_Picture_364.jpeg)

![](_page_33_Picture_386.jpeg)

### **Boot Sequence (Redoslijed za podizanje sustava)**

Ova opcija omogućuje vam da promijenite redoslijed uređaja za podizanje sustava.

#### **Opcije za podizanje sustava**

- l **Hard Drive** (Tvrdi disk) računalo sustav pokušava podići s primarnog tvrdog diska. Ako u sustavu nema tvrdog diska, računalo će prikazati poruku o pogrešci.
- ı **CD/DVD pogon** računalo se pokušava podići s disketne jedinice. Ako u pogonu nema CD/DVD pogona ili ako CD/DVD ne sadrži operacijski sustav,<br> računalo će se pokušati podići sa sljedećeg uređaja u nizu za podizanje.
- 1 **USB Flash Device** (USB Flash uređaj) Umetnite memorijski uređaj u USB ulaz i ponovno pokrenite računalo. Kada se u gornjem desnom kutu pojavi<br>12 = Boot Menu (F12 = Izbornik za podizanje sustava) pritisnite <F12>. BIO

**NAPOMENA:** Za podizanje sustava s USB uređaja taj se uređaj mora omogućiti za podizanje. U dokumentaciji uređaja provjerite može li se podizanje izvršiti s tog uređaja.

#### **Changing Boot Sequence for the Current Boot (Promjena redoslijeda podizanja za trenutno podizanje)**

Ovu funkciju možete koristiti za promjenu trenutnog slijeda za podizanje sustava, na primjer za podizanje sustava sa CD/DVD pogona ili za pokretanje<br>programa Dell Diagnostics s medija *Drivers and Utilities*. Nakon što se

- 1. Ako sustav podižete s USB uređaja, priključite USB uređaj na USB priključak.
- 2. Uključite (ili ponovno pokrenite) računalo.
- 3. Kada se u gornjem desnom kutu zaslona pojavi F2 = Setup, F12 = Boot Menu pritisnite <F12>.

Ako čekate predugo i prikaže se logotip operacijskog sustava, nastavite čekati sve dok ne ugledate Microsoft® Windows® radnu površinu. Potom<br>isključite računalo i pokušajte ponovno.

Pojavit će se **izbornik za podizanje sustava** s popisom svih dostupnih uređaja za podizanje sustava. Svaki uređaj ima broj.

4. U izborniku **Boot Device Menu** odaberite uređaj s kojeg želite podići sustav.

Na primjer, ako sustav podižete s USB memorije, označite **USB Flash Device** i pritisnite <Enter>.

**NAPOMENA:** Za podizanje sustava s USB uređaja taj se uređaj mora omogućiti za podizanje. Da biste se uvjerili je li s uređaja moguće podizanje sustava, pogledajte dokumentaciju uređaja.

### **Promjena redoslijeda za podizanje za buduća podizanja**

- 1. Otvorite program za postavljanje sustava (pogledajte [Otvaranje programa za postavljanje sustava](#page-31-2)).
- 2. Pomoću tipki sa strelicama označite opciju izbornika **Boot Device Configuration** (Konfiguracija uređaja za podizanje sustava) i pritisnite <Enter> kako biste pristupili izborniku.

**NAPOMENA:** Zapišite trenutačni redoslijed podizanja ako ga poželite ponovno koristiti.

- 3. Pritiskom na tipke sa strelicama krećite se popisom uređaja.
- 4. Pritisnite (+) ili minus (-) za promjenu prioriteta uređaja za podizanje sustava.

# <span id="page-34-0"></span>**Brisanje zaboravljenih lozinki**

**UPOZORENJE: Prije rada na unutrašnjosti računala pročitajte sigurnosne upute koje ste dobili s računalom. Dodatne sigurnosne informacije potražite na početnoj stranici za sukladnost sa zakonskim odredbama na www.dell.com/regulatory\_compliance.** 

**UPOZORENJE: Za brisanje postavki lozinke, računalo mora biti iskopčano iz svih električnih utičnica.** 

- 1. Slijedite upute navedene u odjeljku [Prije po](file:///C:/data/systems/435T/cr/SM/before.htm#wp1180146)četka.
- 2. Skinite pokrov računala (pogledajte Vrać[anje pokrova ra](file:///C:/data/systems/435T/cr/SM/cover_re.htm#wp1188605)čunala).
- 3. Pronađite 2-polni konektor za lozinku (PSWD) na matičnoj ploči (pogledajte [Komponente mati](file:///C:/data/systems/435T/cr/SM/techov.htm#wp1210162)čne ploče).

![](_page_34_Picture_17.jpeg)

- 4. Skinite 2-polni natikač premosnika s konektora.
- 5. Uključite sustava kako bi se izbrisala lozinka.
- 6. Isključite računalo i odvojite računalo i sve priključene uređaja od mrežnog napajanja.
- 7. Vratite 2-polni natikač premosnika kako biste omogućili funkciju lozinke.
- 8. Ponovno postavite pokrov računala (pogledajte Vrać[anje pokrova ra](file:///C:/data/systems/435T/cr/SM/cover_re.htm#wp1188605)čunala).

<span id="page-35-0"></span>9. Priključite svoje računalo i uređaje na električne utičnice i uključite ih.

### <span id="page-35-1"></span>**Brisanje postavki CMOS-a**

**UPOZORENJE: Prije nego započnete bilo koji postupak u ovom odlomku, pročitajte sigurnosne upute koje ste dobili s računalom.** 

**UPOZORENJE: Za brisanje postavki CMOS-a, računalo mora biti isključeno iz svih električnih utičnica.** 

- 1. Slijedite upute navedene u odjeljku [Prije po](file:///C:/data/systems/435T/cr/SM/before.htm#wp1180146)četka.
- 2. Skinite pokrov računala (pogledajte Vrać[anje pokrova ra](file:///C:/data/systems/435T/cr/SM/cover_re.htm#wp1188605)čunala).
- 3. Pronađite 3-pinski CMOS konektor (CLR\_CMOS) na matičnoj ploči (pogledajte [Komponente mati](file:///C:/data/systems/435T/cr/SM/techov.htm#wp1210162)čne ploče).

![](_page_35_Figure_7.jpeg)

- 4. Uklonite 2-pinski kratkospojnik s pinova 2 i 3 i umetnite ga na pinove 1 i 2.
- 5. Pričekajte približno 5 sekundi kako biste poništili CMOS postavke.
- 6. Uklonite 2-pinski kratkospojnik s pinova 1 i 2 i umetnite ga na pinove 2 i 3.
- 7. Ponovno postavite pokrov računala (pogledajte Vrać[anje pokrova ra](file:///C:/data/systems/435T/cr/SM/cover_re.htm#wp1188605)čunala).
- 8. Priključite svoje računalo i uređaje na električne utičnice i uključite ih.

# <span id="page-35-2"></span>**Ažuriranje BIOS-a Flash postupkom**

Ako je s novom matičnom pločom ili novim procesorom isporučen CD za ažuriranje BIOS-a, ažurirajte BIOS s CD-a. Ako nemate CD s programom za ažuriranje BIOS-a, ažurirajte BIOS flash postupkom s tvrdog diska.

### **Ažuriranje sustava BIOS flash pogonom s tvrdog diska**

- 1. Uključite računalo.
- 2. Pronađite datoteku za nadgradnju BIOS-a za vaše računalo na Dell-ovoj web stranici za podršku **support.dell.com**.

**NAPOMENA:** Osim za SAD Odaberite vašu državu/regiju iz padajućeg izbornika na dnu Dell-ove Internetske stranice za podršku i pronađite ažuriranje BIOS-a za vaše računalo.

- 3. Kliknite **Download now** (Preuzmi sada) za preuzimanje datoteke.
- 4. Ako se pojavi prozor **Export Compliance Disclaimer**, pritisnite **Da, prihvaćam taj sporazum**.

Pojavit će se prozor **Spremi u**.

5. Kliknite **Spremi ovaj program na disk**, a zatim kliknite **U redu**.

Pojavit će se prozor **Sačuvaj u**.

6. Kliknite tipku sa strelicom dolje za prikaz izbornika **Spremi u**, odaberite **Radna površina** i zatim **Spremi**.

Datoteka se preuzima na vašu radnu površinu.

- 7. Pritisnite **Close** (Zatvori), kada se pojavi prozor **Download Complete** (Preuzimanje završeno). Ikona datoteke pojavljuje se na radnoj površini, a naziv je jednak preuzetoj datoteci za ažuriranje BIOS-a.
- 8. Dva puta kliknite ikonu datoteke na radnoj površini i slijedite upute na zaslonu.

### **Ažuriranje sustava BIOS sa CD-a**

1. Uključite računalo.

**NAPOMENA:** Ako koristite program za ažuriranje BIOS-a na CD-u, prije umetanja CD-a podesite računalo da se pokrene sa CD-a.

2. Umetnite CD za ažuriranje BIOS-a i ponovno pokrenite računalo.

Slijedite upute koje se pojavljuju na zaslonu. Računalo nastavlja s podizanjem sustava i ažurira BIOS. Nakon dovršenja ažuriranja računalo će se<br>automatski ponovo pokrenuti.

- 3. Pritisnite <F2> za vrijeme POST-a (testiranje komponenti sustava) kako biste otvorili program za postavljanje sustava.
- 4. Kliknite **Load Defaults** (Učitaj zadane postavke) i kliknite **OK** (U redu) u skočnom prozoru kako biste vratili zadane postavke računala.
- 5. Uklonite CD za ažuriranje BIOS-a iz pogona.
- 6. Pritisnite <Esc> i kliknite **Yes** (Da) u skočnom prozoru kako biste spremili promjene u konfiguraciji.
- 7. Ažuriranje BIOS-a se dovršava i računalo će se ponovno pokrenuti.

### <span id="page-37-0"></span> **Tehnički pregled Servisni priručnik Dell Studio XPS™ 435T/9000**

- [Pogled u unutra](#page-37-1)šnjost računala
- [Komponente mati](#page-37-2)čne ploče

UPOZORENJE: Prije rada na unutrašnjosti računala pročitajte sigurnosne upute koje ste dobili s računalom. Dodatne sigurnosne informacije<br>potražite na početnoj stranici za sukladnost sa zakonskim odredbama na www.dell.com/r

# <span id="page-37-1"></span>**Pogled u unutrašnjost računala**

![](_page_37_Picture_6.jpeg)

\*Ne nalazi se na svim računalima

![](_page_37_Picture_97.jpeg)

<span id="page-37-2"></span>**Komponente matične ploče** 

![](_page_38_Figure_0.jpeg)

![](_page_38_Picture_215.jpeg)

#### **Servisni priručnik Dell Studio XPS™ 435T/9000**

**NAPOMENA:** NAPOMENA ukazuje na važne informacije koje vam pomažu da koristite svoje računalo na bolji način.

**OPREZ: OPREZ označava moguće oštećenje hardvera ili gubitak podataka i otkriva kako izbjeći neki problem.** 

**UPOZORENJE: UPOZORENJE ukazuje na moguće oštećenje imovine, tjelesne povrede ili smrt.** 

### **Informacije navedene u ovom dokumentu podložne su promjeni bez prethodne obavijesti. © 2009 Dell Inc. Sva prava pridržana.**

Bilo kakvo umnožavanje ovog materijala bez pismenog doputenja tvrtke Dell Inc. strogo je zabranjeno.

Zatitni znakovi koriteni u ovom tekstu: *Dell, DELL* logotip i *Dell Studio* zatitni su znakovi tvrtke Dell Inc.; *Intel* je registrirani zatitni znak tvrtke Intel Corporation u SAD-u i drugim<br>državama; *Microsoft, Windows* 

Ostali zatitni znakovi i zatléeni nazivi koji se koriste u ovom dokumentu označavanje i zakova postali nazivod<br>vlasničkih interesa za navedene zatitne znakove i zatičene nazive, osim vlastitih.

**Ožujak 2009 Rev. A00**

<span id="page-40-0"></span>![](_page_40_Picture_1.jpeg)

UPOZORENJE: Prije rada na unutrašnjosti računala pročitajte sigurnosne upute koje ste dobili s računalom. Dodatne sigurnosne informacije<br>potražite na poč<mark>etnoj stranici za sukladnost sa zakonskim odredbama na www.dell.com/</mark>

- 1. Slijedite upute navedene u odjeljku [Prije po](file:///C:/data/systems/435T/cr/SM/before.htm#wp1180146)četka.
- 2. Skinite pokrov računala (pogledajte Vrać[anje pokrova ra](file:///C:/data/systems/435T/cr/SM/cover_re.htm#wp1188605)čunala).
- 3. Uklonite prednju ploču (pogledajte Vrać[anje prednje plo](file:///C:/data/systems/435T/cr/SM/front.htm#wp1187708)če).
- 4. Odvijte dva vijka koji pričvršćuju gornji poklopac na računalu.
- 5. Odvojite kablove od gornje I/O ploče.

![](_page_40_Figure_8.jpeg)

![](_page_40_Picture_152.jpeg)

- 6. Povucite jezičak za oslobađanje jednom rukom i svucite gornji poklopac s kućišta.
- 7. Odvojite kabel od LED-a napajanja s gornjeg poklopca.

![](_page_40_Figure_12.jpeg)

![](_page_40_Picture_153.jpeg)

- 8. Skinite I/O ploču (pogledajte Vrać[anje ulazno/izlazne plo](file:///C:/data/systems/435T/cr/SM/topio.htm#wp1185096)če).
- 9. Pohranite gornji poklopac računala na sigurno mjesto.
- 10. Za ponovno postavljanje pokrova računala obrnutim redoslijedom pratite postupak za uklanjanje.

### <span id="page-42-0"></span> **Zamjena ulazno/izlazne ploče Servisni priručnik Dell Studio XPS™ 435T/9000**

UPOZORENJE: Prije rada na unutrašnjosti računala pročitajte sigurnosne upute koje ste dobili s računalom. Dodatne sigurnosne informacije<br>potražite na početnoj stranici za sukladnost sa zakonskim odredbama na www.dell.com/r

- 1. Slijedite upute navedene u odjeljku [Prije po](file:///C:/data/systems/435T/cr/SM/before.htm#wp1180146)četka.
- 2. Skinite pokrov računala (pogledajte Vrać[anje pokrova ra](file:///C:/data/systems/435T/cr/SM/cover_re.htm#wp1188605)čunala).
- 3. Uklonite prednju ploču (pogledajte Vrać[anje prednje plo](file:///C:/data/systems/435T/cr/SM/front.htm#wp1187708)če).
- 4. Skinite gornji poklopac (pogledajte Vrać[anje gornjeg poklopca\)](file:///C:/data/systems/435T/cr/SM/topcover.htm#wp1188605).
- 5. Iskopčajte sve kabele kojima je ul./iz. ploča priključena na matičnu ploču.
- 6. Skinite dva vijka koji pričvršćuju I/O ploču na gornji poklopac.
- 7. Pažljivo uklonite postojeću ul./iz. ploču iz računala.

![](_page_42_Picture_11.jpeg)

![](_page_42_Picture_237.jpeg)

8. Prilikom vraćanja I/O ploče, vratite vijke koji pričvršćuju I/O ploču na gornji poklopac.

- 9. Vratite gornji poklopac (pogledajte Vrać[anje gornjeg poklopca\)](file:///C:/data/systems/435T/cr/SM/topcover.htm#wp1188605).
- 10. Vratite sve kablove.
- 11. Ponovno namjestite prednju ploču (pogledajte Vrać[anje prednje plo](file:///C:/data/systems/435T/cr/SM/front.htm#wp1187708)če).
- 12. Ponovno postavite pokrov računala (pogledajte Vrać[anje pokrova ra](file:///C:/data/systems/435T/cr/SM/cover_re.htm#wp1188605)čunala).
- 13. Priključite svoje računalo i uređaje na električne utičnice i uključite ih.

[Povratak na Stranicu sa sadr](file:///C:/data/systems/435T/cr/SM/index.htm)žajem